# インストールおよびアップグレードガ イド **PlateSpin® Protect 10.2**

**2012** 年 **5** 月 **4** 日

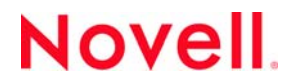

#### 保証と著作権

米国 Novell, Inc. およびノベル株式会社は、本書の内容または本書を使用した結果について、いかなる保証、表明または約束 も行っていません。また、本書の商品性、および特定の目的への適合性について、いかなる明示的または黙示的な保証も否 認し、排除します。また、本書の内容は予告なく変更されることがあります。

米国 Novell, Inc. およびノベル株式会社は、すべてのノベル製ソフトウェアについて、いかなる保証、表明または約束も行っ ていません。また、ノベル製ソフトウェアの商品性、および特定の目的への適合性について、いかなる明示的または黙示的 な保証も否認し、排除します。米国 Novell, Inc. およびノベル株式会社は、ノベル製ソフトウェアの内容を変更する権利を常 に留保します。

本契約の下で提供される製品または技術情報はすべて、米国の輸出管理規定およびその他の国の輸出関連法規の制限を受け ます。お客様は、すべての輸出規制を遵守し、製品の輸出、再輸出、または輸入に必要なすべての許可または等級を取得す るものとします。お客様は、現在の米国の輸出除外リストに掲載されている企業、および米国の輸出管理規定で指定された 輸出禁止国またはテロリスト国に本製品を輸出または再輸出しないものとします。お客様は、取引対象製品を、禁止されて いる核兵器、ミサイル、または生物化学兵器を最終目的として使用しないものとします。ノベル製ソフトウェアの輸出に関 する詳細については、[Novell International Trade Services](http://www.novell.com/info/exports/) の Web ページ (http://www.novell.com/info/exports/) を参照してくださ い。弊社は、お客様が必要な輸出承認を取得しなかったことに対し如何なる責任も負わないものとします。

Copyright © 2009-2012 Novell, Inc. All rights reserved. 本ドキュメントの一部または全体を無断で複写転載することは、その形 態を問わず禁じます。

Novell, Inc. 1800 South Novell Place Provo, UT 84606 U.S.A. www.novell.com

オンラインマニュアル *:* 本製品とその他の Novell 製品の最新のオンラインマニュアルにアクセスするには、[Novell](http://www.novell.com/documentation)  [Documentation](http://www.novell.com/documentation) の Web ページ (http://www.novell.com/documentation) を参照してください。

#### **Novell** の商標

Novell の商標一覧については、「[商標とサービスの一覧](http://www.novell.com/company/legal/trademarks/tmlist.html) (http://www.novell.com/company/legal/trademarks/tmlist.html)」を参照し てください。

#### サードパーティ資料

サードパーティの商標は、それぞれの所有者に帰属します。

# 目次

#### [このガイドについて](#page-4-0) **5**

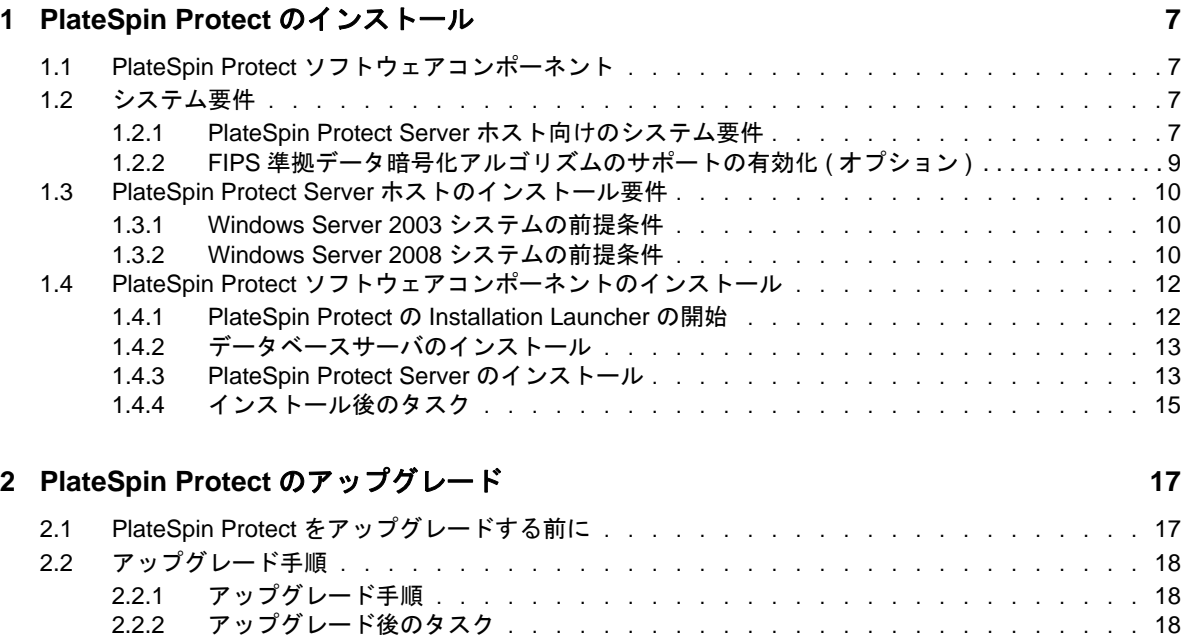

2.2.2 [アップグレード後のタスク . . . . . . . . . . . . . . . . . . . . . . . . . . .](#page-17-2) 18

# <span id="page-4-0"></span>このガイドについて

このガイドでは、PlateSpin Protect 製品のインストールまたはアップグレードについて説明します。

- 7 ページの第 1 章「PlateSpin Protect [のインストール」](#page-6-4)
- ◆ 17ページの第2章「PlateSpin Protect [のアップグレード」](#page-16-2)

#### 対象読者

このガイドは、進行中のワークロード保護プロジェクトおよび障害復旧プロジェクトで PlateSpin Protect を使用するデータセンター管理者オペレータなどの IT スタッフを対象としています。

### フィードバック

本マニュアルおよびこの製品に含まれているその他のマニュアルについて、皆様のご意見やご要望 をお寄せください。オンラインマニュアルの各ページの下部にある [ユーザコメント] 機能を使用 するか、Novell [マニュアルフィードバックサイト](http://www.novell.com/documentation/feedback.html) (http://www.novell.com/documentation/feedback.html) を通じてご意見をお寄せください。

#### その他のマニュアル

このガイドは、PlateSpin Protect のマニュアルセットの一部です。このリリースをサポートする出版 物の完全なリストについては、製品のオンラインマニュアルの Web サイトを参照してください。

PlateSpin Protect 10 [オンラインマニュアル](http://www.novell.com/documentation/platespin_protect_10) (http://www.novell.com/documentation/platespin\_protect\_10)

#### マニュアルの更新

このガイドの最新バージョンは、PlateSpin Protect 10 [オンラインマニュアルの](http://www.novell.com/documentation/platespin_protect_10/) Web サイト (http:// www.novell.com/documentation/platespin\_protect\_10/) から入手できます。

### その他の資料

Web 上にある次の資料もご利用ください。

- Novell [ユーザフォーラム](http://forums.novell.com/) (http://forums.novell.com/)
- Novell [ナレッジベース](http://www.novell.com/support/) (http://www.novell.com/support/)

### 技術サポート

- 電話 ( 北米 ): +1-877-528-3774 (1 87 PlateSpin)
- ◆ 雷話 (グローバル): +1-416-203-4799
- ◆ 電子メール : support@platespin.com

また、オンライン[のサービス要求](http://support.novell.com/contact/getsupport.html) Web ページ (http://support.novell.com/contact/getsupport.html) を通し てサポートを要求することもできます。

## <span id="page-6-0"></span>1 <sup>1</sup>**PlateSpin Protect** のインストール

<span id="page-6-4"></span>この項は、PlateSpin Protect 10.2 のインストールに関する情報を示します。前のバージョンからの PlateSpin Migrate のアップグレードに関しては、17 ページの第 2 章「[PlateSpin Protect](#page-16-2) のアップグ [レード」を](#page-16-2)参照してください。

- 7 ページのセクション 1.1「PlateSpin Protect [ソフトウェアコンポーネント」](#page-6-1)
- ◆ 7[ページのセクション](#page-6-2) 1.2「システム要件」
- ◆ 10ページのセクション 1.3「PlateSpin Protect Server [ホストのインストール要件」](#page-9-0)
- ◆ 12ページのセクション 1.4「PlateSpin Protect [ソフトウェアコンポーネントのインストール」](#page-11-0)

## <span id="page-6-1"></span>**1.1 PlateSpin Protect** ソフトウェアコンポーネント

PlateSpin Protect の一般的なインストールには、次のソフトウェアコンポーネントが必要です。

- データベースサーバ **:** PlateSpin Protect は、Microsoft SQL Server 2005 および SQL Server 2008 R2 で動作します。Microsoft SQL Server 2005 または 2008 R2 データベースサーバをお持ちでない場 合は、PlateSpin Protect の配布パッケージに含まれている Microsoft SQL Server 2005 Express Edition データベースサーバを使用できます。
- **PlateSpin Protect** サーバ **:** 実際のワークロード保護ソフトウェア。

PlateSpin Protect インストールプログラム (PlateSpinProtectSetup-10.2.0.x.x.x.x.exe) を使用して、両方のコ ンポーネントをインストールできます。

2 つのコンポーネントは、1 つのホスト上に併置するか、または別々のホスト上にインストールする ことができます。

### <span id="page-6-2"></span>**1.2** システム要件

- ◆ 7ページのセクション 1.2.1「PlateSpin Protect Server [ホスト向けのシステム要件」](#page-6-3)
- ◆ 9ページのセクション 1.2.2「FIPS [準拠データ暗号化アルゴリズムのサポートの有効化](#page-8-0) ( オプショ  $2)$

### <span id="page-6-3"></span>**1.2.1 PlateSpin Protect Server** ホスト向けのシステム要件

PlateSpin Protect Server を問題なく運用するには、専用の物理マシンまたは仮想マシンにインストー ルする必要があります。特に、次のようなマシンには、PlateSpin Protect Server をインストールしな いでください。

ドメインコントローラホスト

- 製品を使用して保護する必要のあるワークロード
- PlateSpin Protect Server ホスト

一般に、静的 IP アドレスを持つホスト上に PlateSpin Protect をインストールするのは、優れた方法 です。製品をインストールした後にホストの IP アドレスを変更した場合は、PlateSpin Protect Server を再起動します。『ユーザガイド』の「システム変更を適用するための PlateSpin Protect Server の再 起動」を参照してください。

PlateSpin Protect Server ホストは、以下のシステム要件を満たす必要があります。

| 要件           | 詳細                                                                       |
|--------------|--------------------------------------------------------------------------|
| オペレーティングシステム | 専用のハードウェア上で、または仮想マシンで実行する以下のいずれかが必<br>要です。                               |
|              | • Windows Server 2008, Windows Server 2008 R2                            |
|              | • Windows Server 2003, Windows Server 2003 R2                            |
|              | 注 : PlateSpin Protect をインストールする前に Windows オペレーティングシ<br>ステムを有効にする必要があります。 |
| プロセッサ        | 最低 1 GHz                                                                 |
|              | 推奨 : マルチコア、2 GHz 以上                                                      |
| メモリ          | 最低 2 GB RAM                                                              |
|              | 推奨 : 4 GB                                                                |
| ディスク容量       | 最低 15GB                                                                  |
|              | 注 : 時間とともに、スペース消費は増えます。                                                  |
| データベースサーバ    | 次のいずれかが必要です。                                                             |
|              | ◆ 既存のローカルまたはリモートMicrosoft SQL Server 2008 R2データベー<br>スサーバ                |
|              | ◆ 既存のローカルまたはリモート Microsoft SQL Server 2005 データベース<br>サーバ                 |
|              | ◆ Microsoft SQL Server 2005 Express Edition(ソフトウェアの配布に含ま<br>れている)        |

表 *1-1 PlateSpin Protect Server* ホストの要件

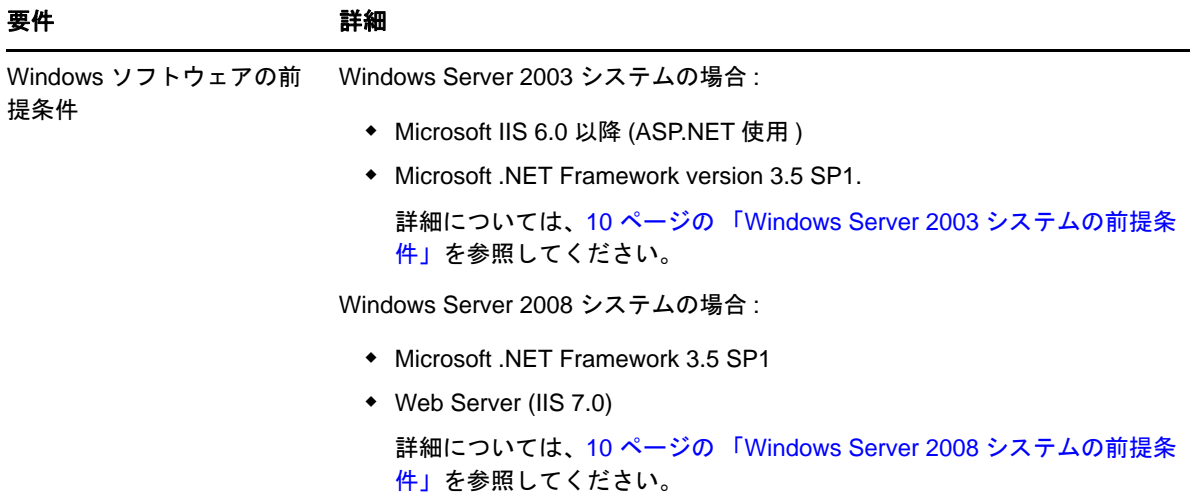

### <span id="page-8-0"></span>**1.2.2 FIPS** 準拠データ暗号化アルゴリズムのサポートの有効化 **(** オプション **)**

PlateSpin Protect は、FIPS (Federal Information Processing Standards, Publication 140-2) に準拠するデー タ暗号化アルゴリズムをサポートしています。

FIPS に準拠していることが必要である場合、PlateSpin Protect Server をインストールする前に、目的 の PlateSpin Protect Server ホスト上で FIPS を有効にする必要があります。これは、ホストのオペ レーティングシステムが FIPS 準拠モードで実行していることを検出した場合のみ、PlateSpin Protect が FIPS 準拠モードで実行されるためです。

注 : FIPS 準拠モードは、パフォーマンスに影響を及ぼし、データ転送率を最大 30% スローダウンさ せる可能性があります。

FIPS 準拠アルゴリズムを有効にする

- **1** PlateSpin Protect Server ホストのローカルセキュリティポリシーのセキュリティオプションに含 まれる FIPS 対応アルゴリズムを有効にします。
	- **1a** secpol.msc を実行し、[ローカルポリシー]*>*[セキュリティオプション]を参照します。
	- **1b**[システム暗号化 *:* 暗号化に *FIPS* 対応アルゴリズムを使用]セキュリティオプションを有 効にします。
- **2** FIPS の ASP.NET サポートの設定
	- **2a** ご使用の PlateSpin Protect Server ホストの次のディレクトリにある machine.config ファイルに アクセスします。

..Windows\Microsoft.Net\Framework\vX.X.XXXXX\Config

**2b** 次の内容を <system.web> の下に追加します。

```
<machineKey validationKey="AutoGenerate,IsolateApps" 
decryptionKey="AutoGenerate,IsolateApps" validation="3DES" 
decryption="3DES"/>
```
**3** machine.config ファイルを保存します。

### <span id="page-9-0"></span>**1.3 PlateSpin Protect Server** ホストのインストール要件

- ◆ 10ページのセクション 1.3.1「Windows Server 2003 [システムの前提条件」](#page-9-1)
- ◆ 10ページのセクション 1.3.2「Windows Server 2008 [システムの前提条件」](#page-9-2)

### <span id="page-9-1"></span>**1.3.1 Windows Server 2003** システムの前提条件

Windows Server 2003 システムへの PlateSpin Protect Server のインストールを開始する前に、目的の PlateSpin Protect Server ホストに前提条件となる次のソフトウェアコンポーネントが指定された順に インストールされていることを確認します。

- 1. Microsoft IIS 6.0 以降 (ASP.NET 使用 )
- 2. Microsoft .NET Framework 3.5 SP1Microsoft からコピーをダウンロードできます。
	- [.NET Framework 3.5 SP1](http://www.microsoft.com/downloads/details.aspx?FamilyId=AB99342F-5D1A-413D-8319-81DA479AB0D7) (http://www.microsoft.com/downloads/ details.aspx?FamilyId=AB99342F-5D1A-413D-8319-81DA479AB0D7)

注 : 64 ビットの Windows Server 2003 システムに PlateSpin Protect Server をインストールしている場 合は、IIS が 32 ビットモードで実行されるように設定する必要があります。詳細については、[ナ](http://www.novell.com/support/php/search.do?cmd=displayKC&docType=kc&externalId=7920915) [レッジベースの記事](http://www.novell.com/support/php/search.do?cmd=displayKC&docType=kc&externalId=7920915) 20915 (http://www.novell.com/support/php/ search.do?cmd=displayKC&docType=kc&externalId=7920915) を参照してください。

### <span id="page-9-2"></span>**1.3.2 Windows Server 2008** システムの前提条件

Windows Server 2008 システムへの PlateSpin Protect Server のインストールを開始する前に、目的の PlateSpin Protect Server ホストに前提条件となるソフトウェアコンポーネントがインストールされて いることを確認します。

- 1. 必要な機能、役割、およびサービスを備えた Web Server (IIS 7.0) (11 ページの 「[Web Server \(IIS](#page-10-0)  7.0) [と必要な役割サービス」](#page-10-0)を参照 )。
- 2. .NET Framework 3.5 SP1Microsoft からコピーをダウンロードできます。
	- [.NET Framework 3.5 SP1](http://www.microsoft.com/downloads/details.aspx?FamilyId=AB99342F-5D1A-413D-8319-81DA479AB0D7) (http://www.microsoft.com/downloads/ details.aspx?FamilyId=AB99342F-5D1A-413D-8319-81DA479AB0D7)

次の処理は、オペレーティングシステムの指示に従って最初に必要な項目をインストールすること を前提としています。詳細については、Windows のマニュアルを参照してください。

- ◆ 11 ページの 「Web Server (IIS 7.0) [と必要な役割サービス」](#page-10-0)
- 11 ページの 「.NET Framework [機能のインストール」](#page-10-1)

注 : Windows Server 2008 R2 を含む Windows Server 2008 システム (64 ビット版) に PlateSpin Protect Server をインストールしている場合、Web Server (IIS) が 32 ビットモードで実行するように設定す る必要があります。詳細については、[ナレッジベースの記事](http://www.novell.com/support/viewContent.do?externalId=7920915) 7920915 (http://www.novell.com/support/ viewContent.do?externalId=7920915) を参照してください。

#### <span id="page-10-0"></span>**Web Server (IIS 7.0)** と必要な役割サービス

- **1** ビルトイン管理者アカウント ( ローカルユーザ管理者 (LUA) とも呼ばれます ) を使用して、目 的の PlateSpin Protect Server ホストにログインし、サーバマネージャを起動します ([スタート] > 「管理ツール] > 「サーバマネージャ])。
- **2** サーバマネージャの[役割の追加]ウィザードを使用して、[*Web Server (IIS 7.0)*]の役割 ( 左側 のペインの[サーバマネージャ]([ホスト名]) ツリーで [役割]を右クリックして [役割の *追加]*を選択 ) をインストールします。
- **3** ウィザードのプロンプトで、必要な Web Server の依存関係 ([*Windows* プロセスアクティベー ションサービス*]と[プロセスモデル]*および*[構成 API]*項目 ) のインストールを選択しま す。
- **4** ウィザードの[役割サービス]ページで、次のサービスをインストールすることを選択しま す。
	- [*Web Server*]グループには次の項目が含まれます。
		- [*HTTP* 共通機能]ノード以下の項目 : [スタティックコンテンツ]、[デフォルトのド キュメント]、[ディレクトリの参照]、[*HTTP* エラー]、および[*HTTP* リダイレク ション]。
		- [アプリケーション開発]ノード以下の項目 : [*ASP.NET*]、[*.NET* 拡張機能]、[*ISAPI* 拡 **張機能**7、および *[ISAPI フィルタ]*。
		- **◆** 「セキュリティ] ノード以下の項目 : 「基本認証]、 [Windows 認証]、 「ダイジェスト認 証]、[クライアント証明書マッピング認証]、[*IIS* クライアント証明書マッピング認 証]、[*URL* 認証]、[要求のフィルタリング]、および[*IP* およびドメインの制限]。
	- ◆ 「管理ツール」グループには次の項目が含まれます。
		- [*IIS* 管理コンソール]
		- [*IIS* 管理スクリプトおよびツール]
		- 管理サービス
		- [*IIS 6* 管理の互換性]ノード以下の項目 : [*IIS 6* メタベース互換性]、[*IIS 6 WMI* 互換 性]、[*IIS 6* スクリプトツール]、[*IIS 6* 管理コンソール]
- **5** 選択を確認し、インストールを完了します。

#### <span id="page-10-1"></span>**.NET Framework** 機能のインストール

- **1** ビルトイン管理者アカウント ( ローカルユーザ管理者 (LUA) とも呼ばれます ) を使用して、目 的の PlateSpin Protect Server ホストにログインし、サーバマネージャを起動します ([スタート] > 「管理ツール] > 「サーバマネージャ])。
- **2** サーバマネージャの[機能の追加]ウィザードを使用して、必要な .NET Framework 機能 ( [サーバマネージャ]( ホスト名 ) 左側のペインのツリーで[機能]を右クリックして[機能の *追加***] を選択**) をインストールします。
- **3** ウィザードの[機能の選択]ページで、[*.NET Framework* 機能]項目を選択します。

自動的にこのグループのすべての項目が選択されます : [*.NET Framework* ]、[*XPS* ビューア]、 および[*WCF* アクティベーション]([*HTTP* アクティベーション]および[非 *HTTP* アクティ ベーション7 サブ項目も含む )。

**4** 選択を確認し、インストールを完了します。

## <span id="page-11-0"></span>**1.4 PlateSpin Protect** ソフトウェアコンポーネントのインストー ル

- ◆ 12 [ページのセクション](#page-11-1) 1.4.1 「PlateSpin Protect の Installation Launcher の開始」
- 13 ページのセクション 1.4.2[「データベースサーバのインストール」](#page-12-0)
- 13 ページのセクション 1.4.3「[PlateSpin Protect Server](#page-12-1) のインストール」
- 15 ページのセクション 1.4.4[「インストール後のタスク」](#page-14-0)

### <span id="page-11-1"></span>**1.4.1 PlateSpin Protect** の **Installation Launcher** の開始

この項では、目的のホストに必要な前提条件が整っていることを確認した後、PlateSpin Protect ソフ トウェアのインストールに関する情報を示します。

- **1** PlateSpinProtectSetup-10.2.x.x.x.x.exe インストールプログラムをダウンロードし、目的の PlateSpin Protect Server ホスト上に保存します。
- **2** インストールプログラムを実行し、一時的なセットアップファイルの場所を指定してから、 [次へ]をクリックします。

インストールプログラムによって必要なファイルが抽出され、[Installation Launcher]ウィンド ウが開きます。( インストールプログラムで Microsoft SQL Server 2005 または SQL Server 2008 R2 のローカルインストールが検出された場合、対応する[*SQL Server Express* のインストール] オプションを無効化します。)

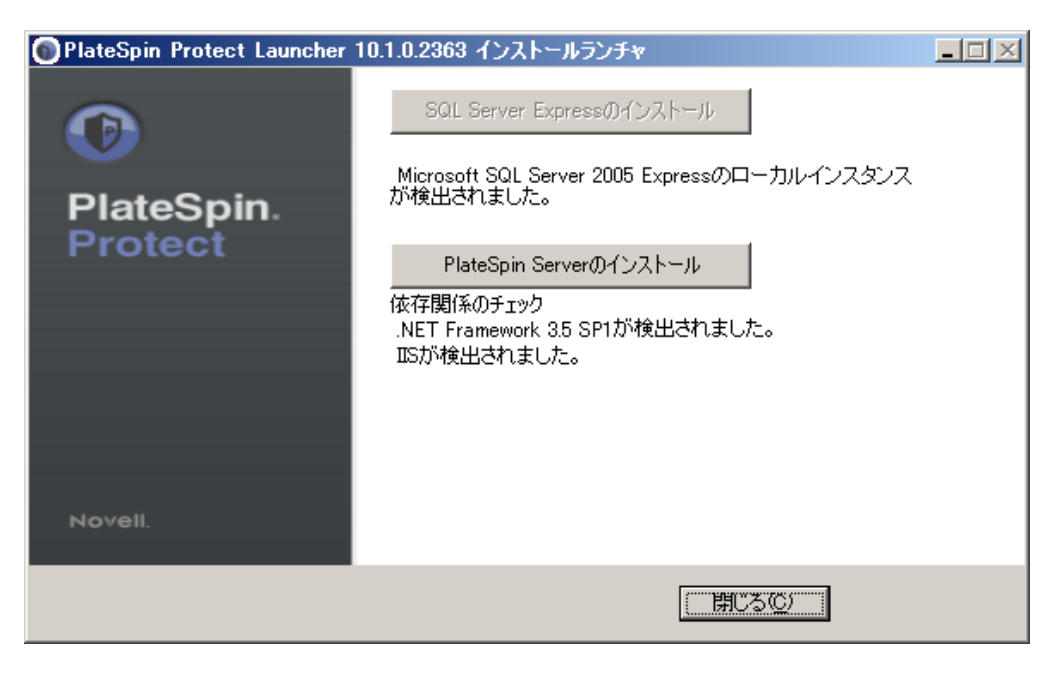

PlateSpin Protect と共に配布される Microsoft SQL Server 2005 Express Edition を使用する場合は、 これを最初にインストールします。既存の SQL Server 2005 または SQL Server 2008 R2 データ ベースを使用する場合は、データベースのインストールを省略して PlateSpin Protect Server をイ ンストールします。

### <span id="page-12-0"></span>**1.4.2** データベースサーバのインストール

Microsoft SQL Server 2005 または SQL Server 2008 R2 データベースエンジンをお持ちでない場合は、 PlateSpin Protect ソフトウェアの配布に含まれている Microsoft SQL Server 2005 Express Edition をイン ストールできます。

- **1** 目的のデータベースサーバホストで、Installation Launcher を起動します。 12 ページの「PlateSpin Protect の [Installation Launcher](#page-11-1) の開始」を参照してください。
- 2 [SQL Server Express のインストール]をクリックして、画面の指示に従います。 プログラムは、PlateSpin Protect の運用に必要なデータベースサーバおよびデータベースインス タンスをインストールします。

### <span id="page-12-1"></span>**1.4.3 PlateSpin Protect Server** のインストール

- **1** 目的の PlateSpin Protect Server ホストが最小システム要件を満たしていることを確認します。 7 ページの 「PlateSpin Protect Server [ホスト向けのシステム要件」](#page-6-3)を参照してください。
- **2** 目的の PlateSpin Protect Server ホストに必要な前提条件のソフトウェアがインストールされてい ることを確認してください。

10 ページの 「PlateSpin Protect Server [ホストのインストール要件」](#page-9-0)を参照してください。

**3** 目的の PlateSpin Protect Server ホスト上で、Installation Launcher を起動します。

詳細については、12ページの「PlateSpin Protect の [Installation Launcher](#page-11-1) の開始」を参照してく ださい。

**4**[*PlateSpin Server* のインストール]をクリックし、画面の指示に従います。

インストールプログラムはインストール処理を開始し、Novell PlateSpin Protect ソフトウェアラ イセンス合意書を受諾するようにメッセージを表示します。製品をインストールする前に、ソ フトウェアライセンス合意書を受諾する必要があります。

5 対応するオプションを選択することによりライセンス合意書を受諾し、「次へ」をクリックし ます。

プログラムはインストールプロセスを続行し、データベースサーバおよびインスタンスを指定 するように求めるメッセージが表示されます。

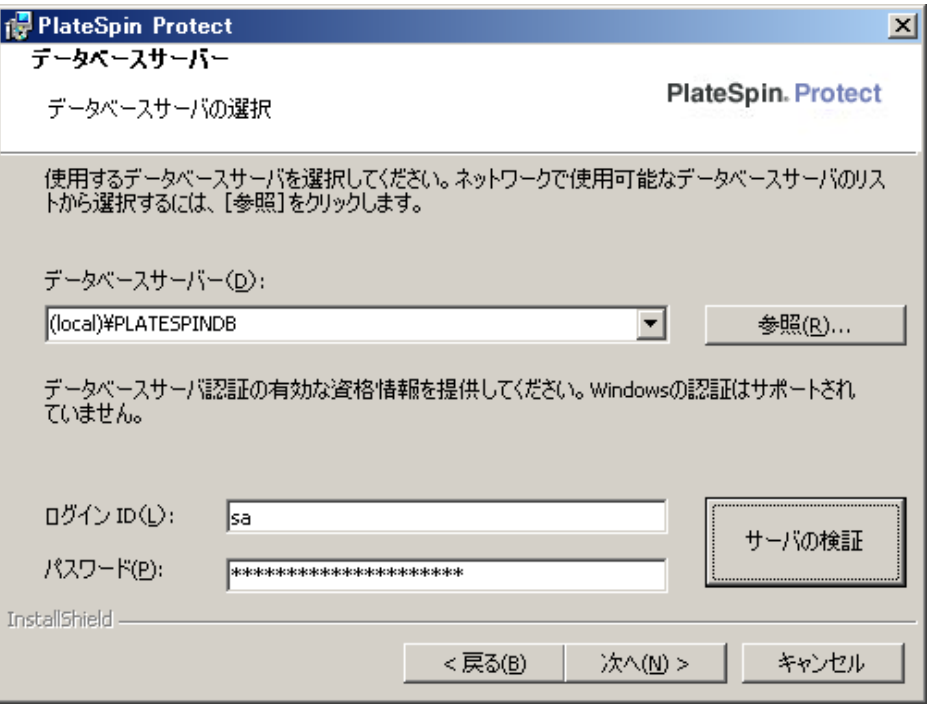

- **6** 次のいずれかの操作を行います。
	- ◆ PlateSpin Protect ソフトウェアの配布 ( デフォルトのオプション) に含まれるデータベース サーバを使用する場合は、ドロップダウンリストでデフォルトの選択 (( ローカル )\PLATESPINDB) をそのまま使用し、デフォルトの sa 資格情報もそのまま使用します。後 ほど PlateSpin Protect データベースインスタンスを移動したり、SQL Server パスワードを 変更したりする場合は、PlateSpin Protect データベースの接続設定をリセットする必要があ ります。

[ナレッジベースの記事](http://www.novell.com/support/viewContent.do?externalId=7970523) Q21119 (http://www.novell.com/support/ viewContent.do?externalId=7970523) を参照してください。

- リモートデータベースサーバを使用する場合は、[参照]をクリックし、ネットワーク内 で利用できるデータベースサーバのリストから選択します。データベースは次の形式で指 定します。
	- 単一インスタンス **SQL Server** のインストール **:** データベース *\_* サーバ
	- 複数インスタンス **SQL Server** のインストール **:** データベース *\_\_* サーバ *\\* データベー ス *\_* インスタンス ( インスタンス名を指定 )
- **7**[サーバの検証]をクリックし、選択したデータベースサーバのデータベース資格情報を検証 します。
- **8**[次へ]をクリックし、画面の指示に従います。

インストールプログラムは、PlateSpin Server ソフトウェアをインストールし、実行する準備を します。

この処理の完了までに、数分かかることがあります。

### <span id="page-14-0"></span>**1.4.4** インストール後のタスク

PlateSpin Protect Server のインストールが終了したら、次のことを実行します。

◆ PlateSpin Protect Web インタフェースを開始し、インタフェースやワークロード保護機能に慣れ 親しんでください。

『ユーザガイド』の「PlateSpin Protect Web インタフェースの起動」を参照してください。

 ( 国際バージョン ) 特定のサポート対象言語で使用するように PlateSpin Protect およびブラウザを 設定します。

『ユーザガイド』の「PlateSpin Protect の国際バージョンの言語設定」を参照してください。

 ご使用の製品のライセンスを取得し、ワークロード保護に備えて環境を設定します。 『ユーザガイド』の「アプリケーション環境設定」を参照してください。

# <span id="page-16-0"></span>2 <sup>2</sup>**PlateSpin Protect** のアップグレード

<span id="page-16-2"></span>PlateSpin Protect 10.2 のインストールプログラムを使用して、次の製品のバージョンをアップグレー ドできます。

- PlateSpin Protect 10.0
- PlateSpin Protect 10.1

PlateSpin Protect の 8.*x* (Portability Suite) バージョンからのアップグレードはサポートされなくなりま した。8.*x* のインストールからのアップグレードが必要な場合は、最初に 10.0 または 10.1 にアップ グレードしてから、10.2 にアップグレードしてください。

次のトピックでは、アップグレード手順に関する詳細について説明します。

- ◆ 17 ページのセクション 2.1「PlateSpin Protect [をアップグレードする前に」](#page-16-1)
- 18 ページのセクション 2.2[「アップグレード手順」](#page-17-0)

## <span id="page-16-1"></span>**2.1 PlateSpin Protect** をアップグレードする前に

PlateSpin Protect ソフトウェアをバージョン 10.2 にアップグレードする前に、次のことを実行しま す。

- ◆ (条件付き)イメージ保護下にあるワークロードを削除します(ワークロードイメージ保護に対す るサポートは中止されました )。インストールプログラムによってこのようなワークロードが 検出されると、アップグレードは許可されません。イメージ保護機能を必要とする場合は、サ ポートが続いているバージョン 10 または 10.1 で使用を続けてください。10.2 については次の オプションを検討してください。
	- ◆ 現在のインストールでのイメージ保護契約を維持し、バージョン 10.2 へのアップグレード は行いません。VM コンテナベースの保護契約を、現在のインストールから新しい 10.2 の インストールに移動します。これを行うには、データを製品の最新バージョンからエクス ポートし、別のホストにバージョン 10.2 をインストールしてから、データをバージョン 10.2 にインポートします。

- または -

- ◆ (現在のインストールからデータをエクスポートして、10.0 または 10.1 にインポートするこ とによって ) イメージ保護契約を PlateSpin Protect 10.0 または 10.1 の別のインスタンスに 移動します。次に、現在のホストで、イメージ保護下にあるワークロードを削除してか ら、バージョン 10.2 へのアップグレードを行います。
- (条件付き )VMware ESX/ESXi 3.5 または 4.0 のコンテナがある場合は、これらをバージョン 4.1 ま たは 5.0 にアップグレードします ( バージョン 3.5 および 4.0 に対するサポートは中止されまし た )。
- レプリケーションスケジュールを一時停止します。
- サーバのデフォルトの動作を制御しているカスタマイズされた .config パラメータがあれば記録 します。
- データベースファイルをバックアップします。

この手順を使用して、データベースファイルを手動でバックアップできます。このバックアップは、 ロールバックする必要がある場合に使用できます。

- <span id="page-17-3"></span>**1** サーバホスト上で、MS SQL サービスを停止します。
	- 1a「スタート]メニューから「ファイル名を指定して実行]をクリックし、「services.msc」と 入力し、[OK] をクリックします。

**1b**[サービス]ウィンドウで[SQL Server]項目を右クリックし、[停止]を選択します。

**2** すべての \*.mdf ファイルと \*.ldf ファイルを、製品インストールディレクトリ外の場所にコピー します。これらのファイルのデフォルト場所は次のとおりです。

\Program Files\PlateSpin Protect Server\Database

**3** [ステップ](#page-17-3) 1 で停止した MS SQL サービスを再起動します。

### <span id="page-17-0"></span>**2.2** アップグレード手順

アップグレードプロセス中、インストールプログラムは自動的に前のインストールからデータをイ ンポートします

- ◆ 18 ページのセクション 2.2.1[「アップグレード手順」](#page-17-1)
- 18 ページのセクション 2.2.2[「アップグレード後のタスク」](#page-17-2)

### <span id="page-17-1"></span>**2.2.1** アップグレード手順

この手順を使用して PlateSpin Protect 製品をアップグレードします。

**1** データをバックアップします。

詳細については、17ページの「PlateSpin Protect [をアップグレードする前に」を](#page-16-1)参照してくだ さい。

**2** PlateSpin Protect セットアップ実行ファイルを実行し、画面の指示に従います。

サーバのインストール時に要求されたら、[*Save data (* データの保存 *)*]オプションを必ず使用 します。

注 : インストールプログラムでは、アップグレードプロセス中にエクスポートしたデータを自 動的に再インポートしないことがあります。このような状況では、PlateSpin.ImportExport.bat ユー ティリティを使用して、サーバホストの \Documents and Settings\< ユーザ \_ プロファイル >\Application Data\PlateSpin ディレクトリからこのデータを回復してください。

[ナレッジベースの記事](http://www.novell.com/support/viewContent.do?externalId=7921084) 7921084 (http://www.novell.com/support/viewContent.do?externalId=7921084) を参照してください。

### <span id="page-17-2"></span>**2.2.2** アップグレード後のタスク

**1** ( オプション、国際バージョンを対象 ) 特定のサポート対象言語で使用するように PlateSpin Protect およびブラウザを設定します。

『ユーザガイド』の「PlateSpin Protect の国際バージョンの言語設定」を参照してください。

- 2 一時停止されたレプリケーションスケジュールがないか「ワークロード]ページを確認しま す。特に、製品の以前のバージョンの従来のブロックベースのコンポーネントを使用してい た、自動的にアップグレードされる保護コントラクト向けに生成されたタスク(オプションの コマンドを使用する特別なワークロード保護イベント ) を探します。これは、保護されたワー クロードを再起動する必要があります。
- **3** 新しい .config ファイルで必要な .config パラメータを再適用します。

『ユーザガイド』の「XML 環境設定パラメータを通じた製品動作の設定」を参照してくださ い。